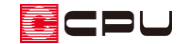

# 妻飾りの配置について

文書管理番号:1011-01

Q .質 問

妻飾りが上手く入力できない。

妻飾りが指示した位置と異なる位置に入力されてしまう。

### A .回 答

切妻屋根の妻壁に妻飾りを配置する際に、配置位置に屋根面が重なっていると、指示した位置と異なる 位置に入力されてしまう場合があります。

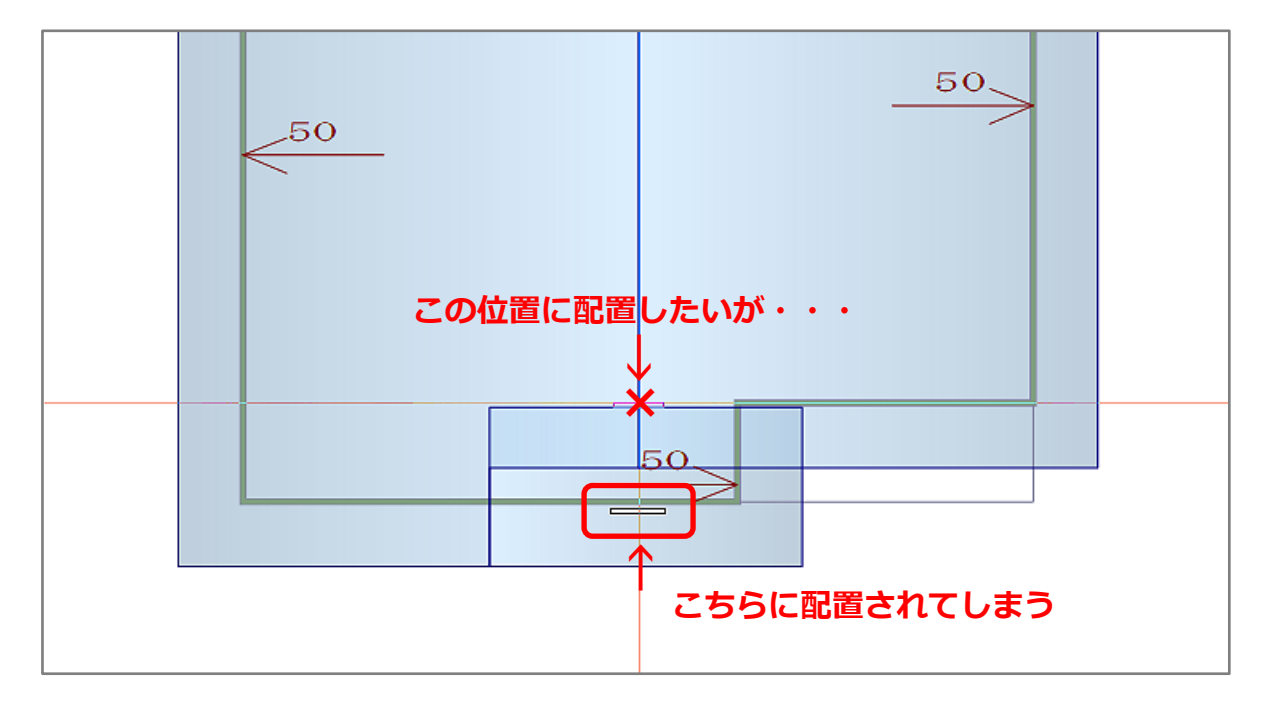

妻飾りの作図モードには、■ (1点配置)と ◇ (2点配置) の 2 種類があります。

 $\boxed{\blacksquare}$  (1 点配置) は外郭ラインを自動判断するため、指示した位置に一番近い外郭ライン上に配置され てしまいます。

そのような場合には、 (2 点配置)を利用して妻飾りを配置します。

◆ (2点配置)では方向を任意に指定でき、指示した位置に妻飾りが配置されます。

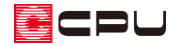

## 操作手順

- ① ※ (屋根部品) の (妻飾り) をクリック
	- \* 部品配置の画面が表示されます。

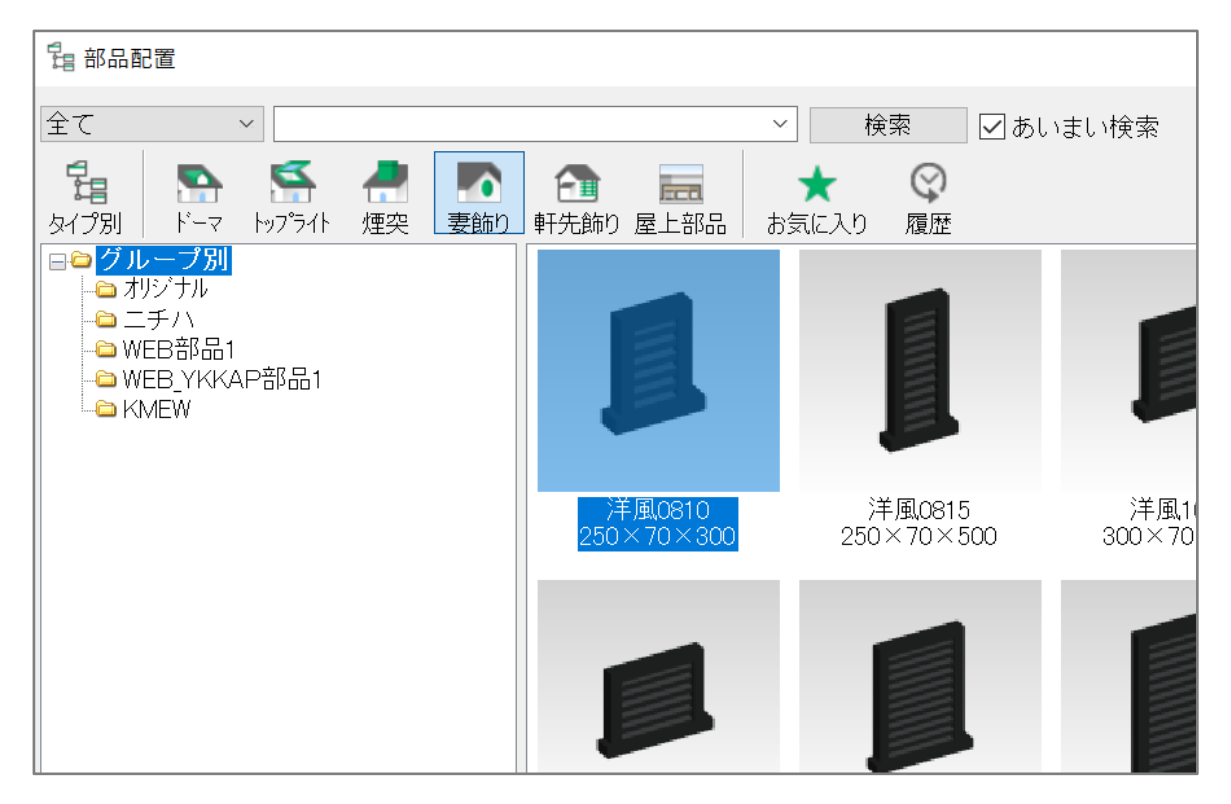

② 配置したい部品を選択し、「OK」をクリック

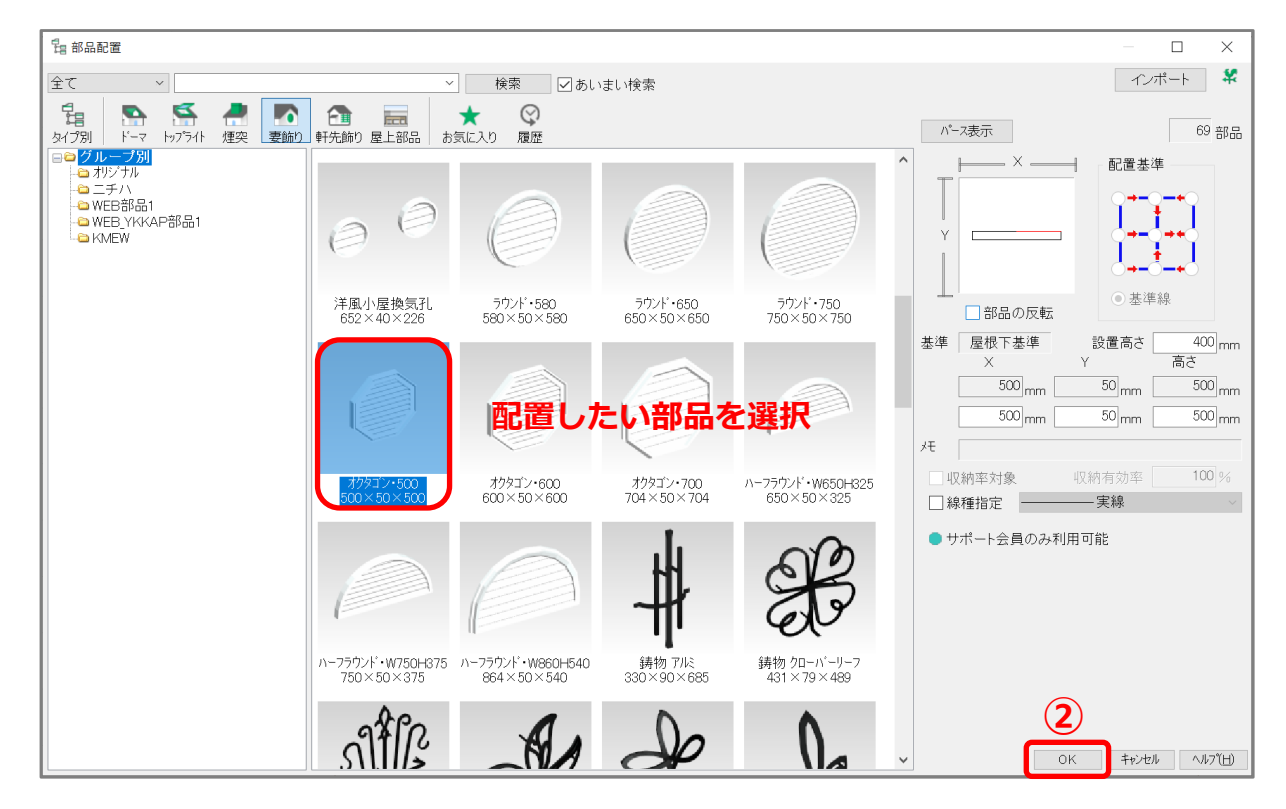

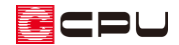

③ 部品を配置する前に、画面右上部にある ◇ (2 点配置) をクリック

④ 屋根面上の部品を配置したい壁芯の位置で、配置点を指示

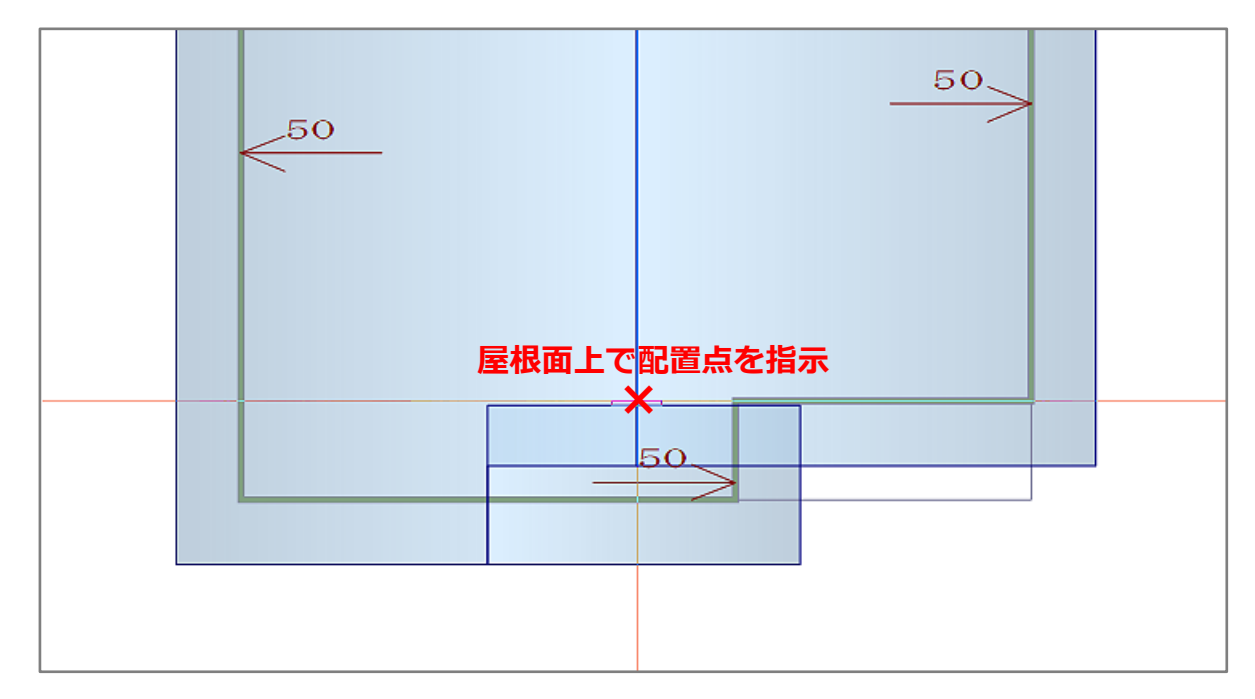

- \* 指示した配置点に接する屋根面がすべて赤く選択されます。
- ⑤ 妻飾りを配置する高さの基準となる屋根面を選択
	- \* 選択した屋根面のみ赤く選択された状態に変わり、他の屋根面の選択が外れます。

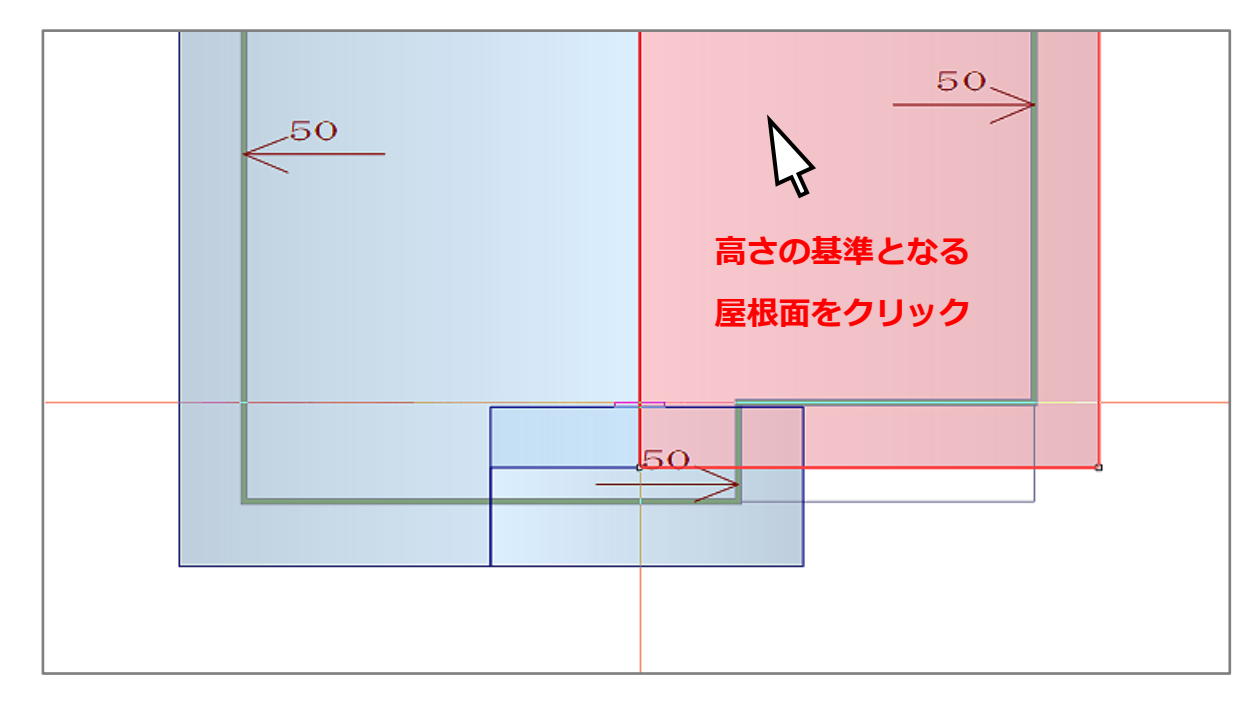

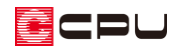

### ⑥ 妻飾りの配置方向を指示

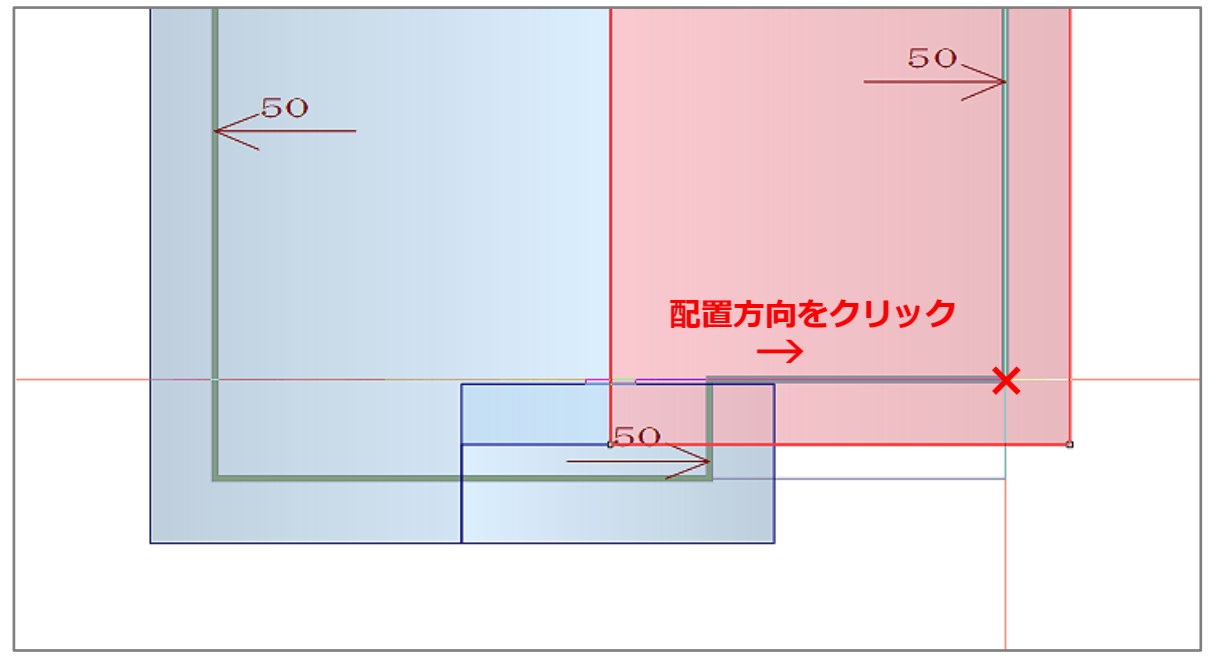

\* 配置位置が確定され、外壁の厚みを自動考慮した位置に妻飾りが配置されます。

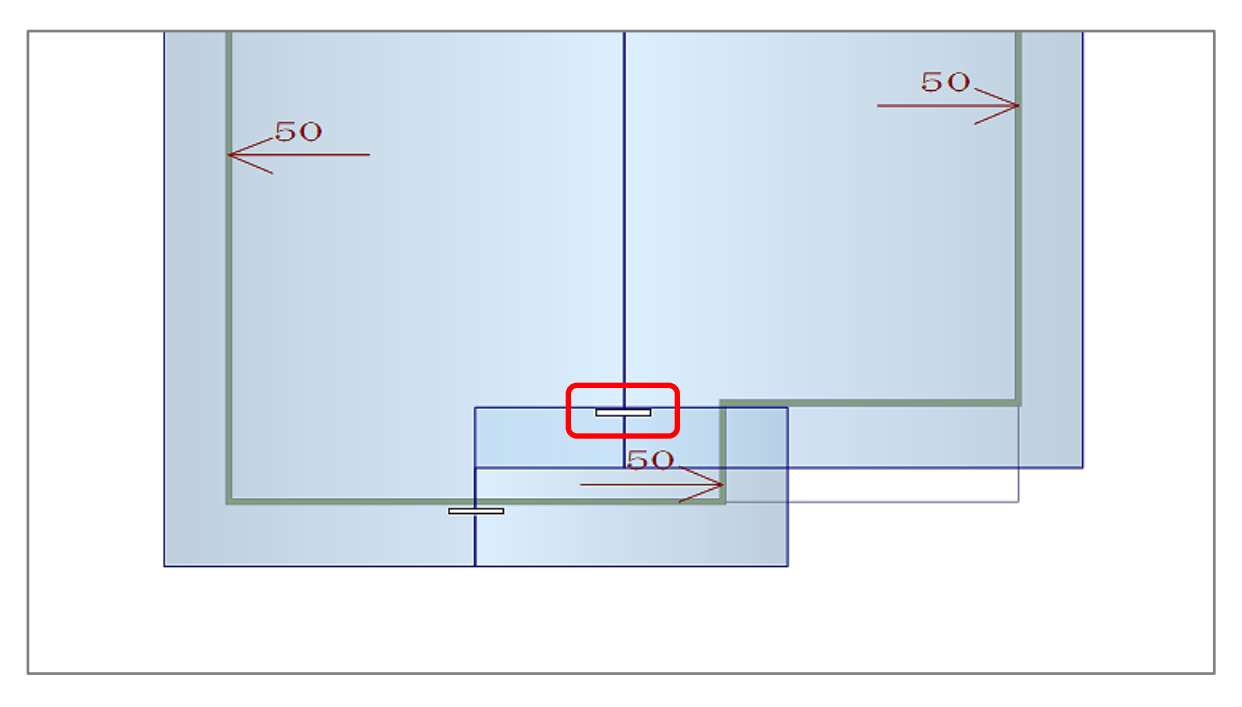

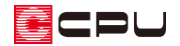

### ⑦ 外観パースで確認

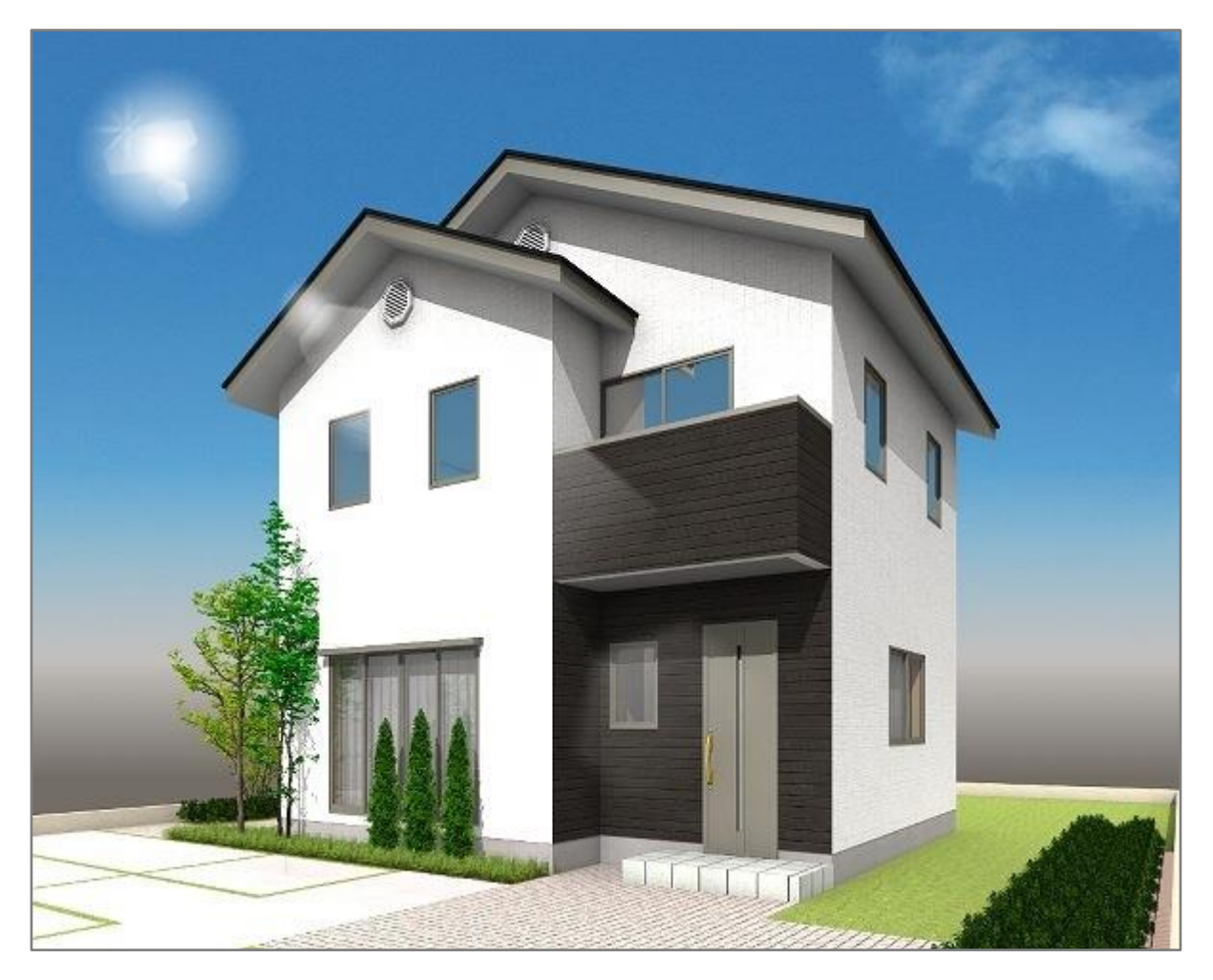

【参考】妻飾りの設置高について

妻飾りの設置高は屋根下基準となっており、屋根下から妻飾りの上端までの高さをプラスの数値で 指定します。